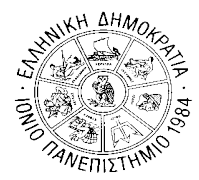

#### **ΙΟΝΙΟ ΠΑΝΕΠΙΣΤΗΜΙΟ**

**ΤΜΗΜΑ ΠΛΗΡΟΦΟΡΙΚΗΣ Γραμματεία**

 **Κέρκυρα, 23/10/2023**

## **ΑΝΑΚΟΙΝΩΣΗ**

# **«Εγγραφή στο Εξάμηνο – Δήλωση Μαθημάτων (Υποχρεωτικά και Επιλογής)**

### **χειμερινού εξαμήνου ακαδ. έτους 2023-2024»**

**ΠΡΟΣΟΧΗ! Η παρακάτω Ανακοίνωση δεν αφορά στους πρωτοετείς.** Για τους πρωτοετείς φοιτητές, η αρχική εγγραφή τους στο Τμήμα θεωρείται και εγγραφή στο Α΄ εξάμηνο. Μαθήματα Επιλογής στο εξάμηνο αυτό δεν υπάρχουν. Τα Υποχρεωτικά Μαθήματα Α΄ εξαμήνου για τους φοιτητές που βρίσκονται στο Α΄ εξάμηνο έχουν ήδη δηλωθεί αυτόματα από τη Γραμματεία. Επομένως οι φοιτητές Α΄ εξαμήνου δεν χρειάζεται να υποβάλουν πρόσθετη αίτηση εγγραφής. Αντίθετα, από το Β΄ εξάμηνο αρχίζει η υποχρέωση υποβολής Δήλωσης Μαθημάτων (Υποχρεωτικών και Επιλογής).

#### **Ενημερώνουμε τους φοιτητές του Τμήματος Πληροφορικής ότι σύμφωνα:**

- με το άρθρο 56 του ν.4415 (ΦΕΚ 159/τ. Α΄/6-9-2016), η παρ. 2 του άρθρου 33 του ν. 4009/2011 αντικαθίσταται ως εξής:

*«ο φοιτητής εγγράφεται στη σχολή στην αρχή κάθε εξαμήνου σε ημερομηνίες που ορίζονται από την κοσμητεία και δηλώνει τα μαθήματα που επιλέγει»*.

- με το άρθρο 75 παρ. 3 του ν.4957 ( ΦΕΚ 141/τ.Α΄/21-7-2022):

*«Οι φοιτητές υποχρεούνται να υποβάλλουν αίτηση εγγραφής ανά ακαδημαϊκό έτος για την παρακολούθηση του προγράμματος σπουδών,εφόσον πληρούν τις προϋποθέσεις που ορίζονται ανά πρόγραμμα σπουδών».*

Η εγγραφή στο εξάμηνο και οι **δηλώσεις Υποχρεωτικών Μαθημάτων και Μαθημάτων Eπιλογής** χειμερινού εξαμήνου ακαδ. έτους 2023-2024, θα γίνουν

**από 23/10/2023 έως και 29/10/2023.**

**ΠΡΟΣΟΧΗ: οι φοιτητές δεν θα έχουν δικαίωμα να δηλώσουν/παραλάβουν βιβλία, να εξεταστούν στην εξεταστική Φεβρουαρίου 2024, αλλά ούτε και στην εξεταστική Σεπτεμβρίου 2024, για μαθήματα που δεν θα τα έχουν δηλώσει εντός της ανωτέρω προθεσμίας.** 

**Δεν θα υπάρξει καμία απολύτως δυνατότητα καταστρατήγησης του παραπάνω κανόνα.** 

**ΠΡΟΣΟΧΗ: από το τρέχον ακαδ. έτος 2023-2024, ο τρόπος δήλωσης μαθημάτων αλλάζει. Οι φοιτητές καλούνται να δηλώσουν μαζί με τα Μαθήματα Επιλογής ΚΑΙ τα Υποχρεωτικά Μαθήματα.** 

**ΠΡΟΣΟΧΗ: οι φοιτητές πρέπει να δηλώνουν εκ νέου μαθήματα που είχαν δηλώσει παλαιότερα, δεν τα είχαν εξεταστεί ή τα είχαν εξεταστεί ανεπιτυχώς, και επιθυμούν να εξεταστούν σε αυτά στις εξεταστικές Φεβρουαρίου ή Σεπτεμβρίου 2024.**

#### **ΣΗΜΕΙΩΣΕΙΣ:**

**►Ο φοιτητής ταυτόχρονα με τη δήλωση μαθημάτων εγγράφεται αυτόματα και στο εξάμηνο. ►Μόνο στο τρίτο (3ο) και τέταρτο (4ο) έτος σπουδών μπορούν οι φοιτητές να δηλώνουν αριθμό επιλεγόμενων μαθημάτων που υπερβαίνει τον καθορισμένο από το Πρόγραμμα Σπουδών.**

**► Είναι δυνατή η εγγραφή στο εξάμηνο χωρίς να δηλωθούν μαθήματα** (π.χ. ένας φοιτητής που έχει ολοκληρώσει τις υποχρεώσεις του ως προς τα μαθήματα, αλλά θέλει να ανανεώσει την εγγραφή του για την εκπόνηση της πτυχιακής εργασίας. Ή ένας φοιτητής που δεν επιθυμεί να δηλώσει μαθήματα).

### **Διαδικασία δήλωσης μαθημάτων**

**(Οδηγίες σχετικά με τον τρόπο δήλωσης μαθημάτων (Υποχρεωτικών και Επιλογής) μέσω**

**[https://dias.ionio.gr/\)](https://dias.ionio.gr/). Μόλις επιλέξετε την τρέχουσα περίοδο δήλωσης, σας δείχνει πιο κάτω τη δήλωση που υπάρχει μέχρι στιγμής. Αν δεν έχετε δηλώσει προς το παρόν μαθήματα, δε φαίνεται τίποτα.**

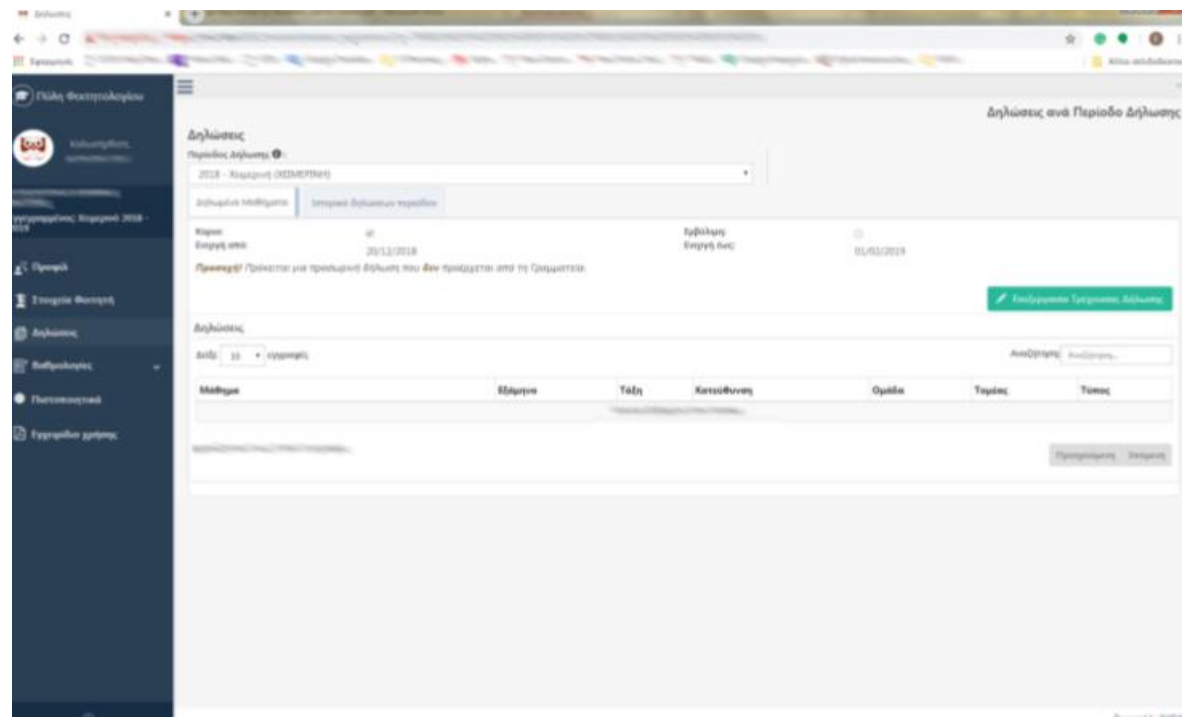

Για να ξεκινήσετε τη δήλωσή σας, πρέπει να πατήσετε το πλήκτρο **«Επεξεργασία Τρέχουσας Δήλωσης»** Το σύστημα σας δείχνει ανά εξάμηνο και ομάδα τα μαθήματα του Προγράμματος σπουδών σας κι εσείς επιλέγετε τα επιθυμητά μαθήματα από την ένδειξη που υπάρχει δίπλα από το καθένα.

Όταν θέλετε απλά να αποθηκεύσετε τη δήλωσή σας και να τη συνεχίσετε ή να την επεξεργαστείτε άλλη χρονική στιγμή, πατάτε το πλήκτρο **«Προσωρινή Αποθήκευση»**.

Αφού ολοκληρώσετε τη δήλωση μαθημάτων σας πατώντας την «Προσωρινή αποθήκευση», για να συνεχίσετε πατάτε το πλήκτρο **«'Έλεγχος Ορθότητας Δήλωσης»** έτσι ώστε το σύστημα να ελέγξει αν πληροίτε τους κανόνες δήλωσης μαθημάτων που ισχύουν στο Τμήμα.

Αν για οποιοδήποτε λόγο υπάρχει πρόβλημα με τη δήλωσή σας και δε μπορείτε να συνεχίσετε, θα προβληθούν σχετικά μηνύματα λαθών για να μπορείτε να προβείτε σε διορθώσεις.

**ΠΡΟΣΟΧΗ!!! Πρέπει απαραιτήτως να πατήσετε στον «Έλεγχο Ορθότητας Δήλωσης» γιατί διαφορετικά δε μπορείτε να συνεχίσετε στην τελική οριστικοποίηση της δήλωσης μαθημάτων.**

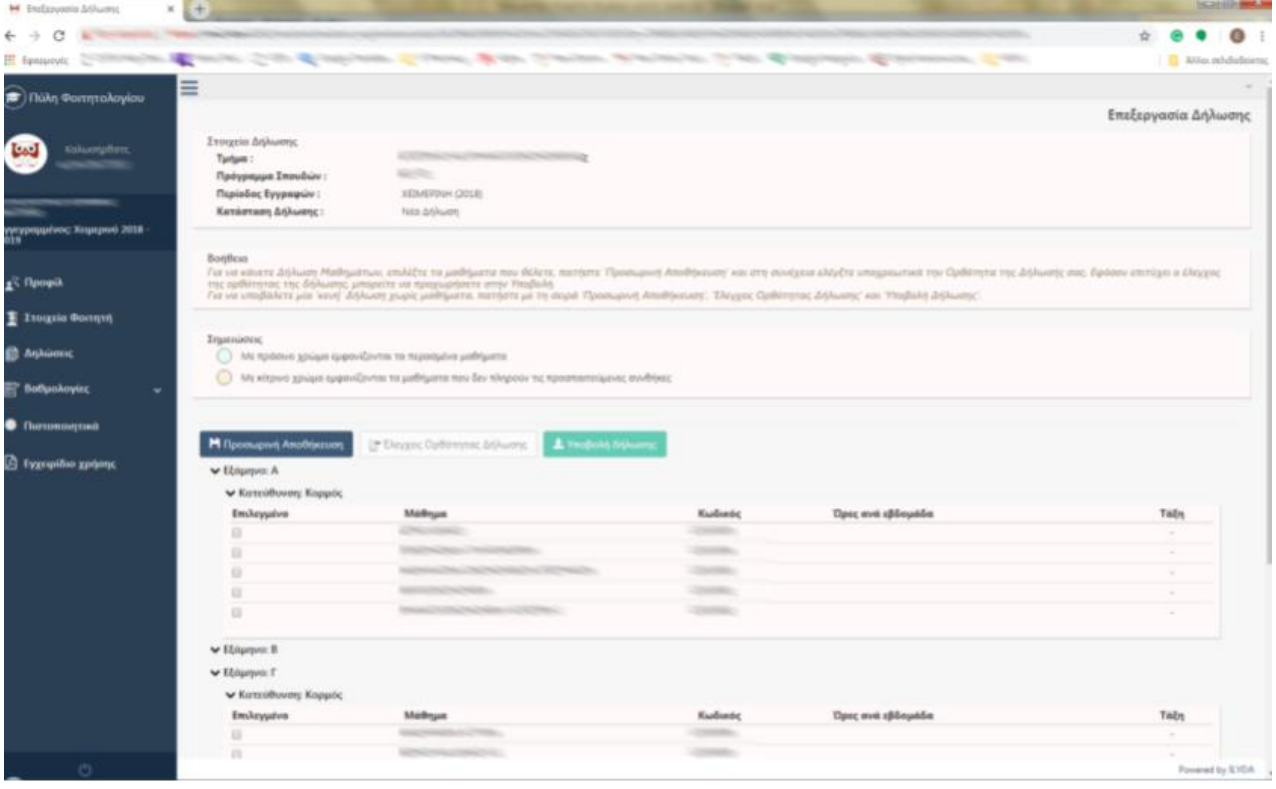

Αφού πατήσετε τον «**Έλεγχο Ορθότητας Δήλωσης**», το σύστημα σας δείχνει μια ανακεφαλαίωση των μαθημάτων σας **για να την ελέγξετε**. Αν είναι η επιθυμητή, τότε μπορείτε να την υποβάλετε οριστικά πατώντας πάνω δεξιά το πλήκτρο **«Υποβολή Δήλωσης»**.

**ΠΡΟΣΟΧΗ!!! Από τη στιγμή που θα πατήσετε την «Υποβολή Δήλωσης», δε θα μπορείτε να την ανακαλέσετε και να κάνετε τυχόν αλλαγές.**